# **Formations phytolicence, comment encoder les participants ?**

### 1. Formation initiale

Toute formation initiale est suivie d'une évaluation organisée par la Wallonie. Les évaluations phytolicence sont organisées 1 fois par mois dans des lieux géographiques centraux. Les dates des évaluations seront communiquées aux centres de formations afin qu'ils puissent en avertir leurs étudiants et planifier leurs formations en fonction. Contact : [info@pwrp.be](mailto:info@pwrp.be)

### 2. Formation continue

Au terme de la formation, les données des participants devront être transmises à la cellule phytolicence.

Pour plus de facilités, les données peuvent être récoltées en utilisant un logiciel de lecture de carte d'identité. La procédure à suivre pour installer et utiliser ce logiciel est la suivante :

## **Avant d'utiliser le lecteur de carte pour la première fois :**

- 1) Installer le logiciel eID (si vous n'avez jamais utilisé votre lecteur de carte d'identité) [http://eid.belgium.be/fr/utiliser\\_votre\\_eid/installer\\_le\\_logiciel\\_eid](http://eid.belgium.be/fr/utiliser_votre_eid/installer_le_logiciel_eid)
- 2) Installer l'outil du NCBL (la première fois seulement) Cliquer sur<http://varia.boerenbond.be/tools/ncbl/E-ID-Agrocampus-x86.zip> Répondre « enregistrer » et choisir un emplacement sur le disque. Cliquer sur « Read E-ID NCBL.application »

### **Lors de chaque formation :**

3) Ouvrir le programme, la fenêtre ci-dessous apparaît :

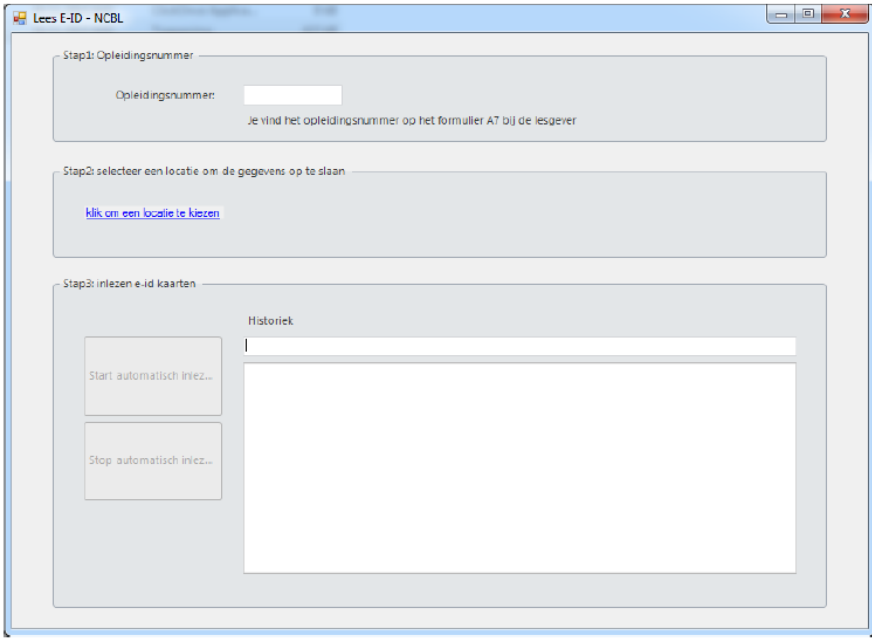

Suivre les étapes ci-dessous :

**Etape 1** : Dans le premier cadre, indiquer le numéro 123456.

**Etape 2** : Choisir un emplacement pour le fichier.

**Etape 3** : Cliquer sur [Start automatisch inlezen] pour commencer l'encodage.

**Etape 4 :** Insérer la première carte d'identité dans le lecteur. Une question apparaît. Cliquez sur « yes, always », pour « oui, toujours ».

Un message apparaît disant que la carte a bien été lue.

**Etape 5** : Insérez une à une les cartes d'identité et attendez que le message disant que chaque carte a été lue apparaisse.

**Etape 6** : Lorsque chaque participant a été encodé, cliquez sur [Stop automatisch inlezen] pour terminer.

### **Après la formation :**

- 4) Rechercher le fichier sauvegardé à l'emplacement choisi. Vous avez un fichier 123456.ncbl. Le renommer en 123456.**csv**.
- 5) Ouvrir le fichier avec Excel

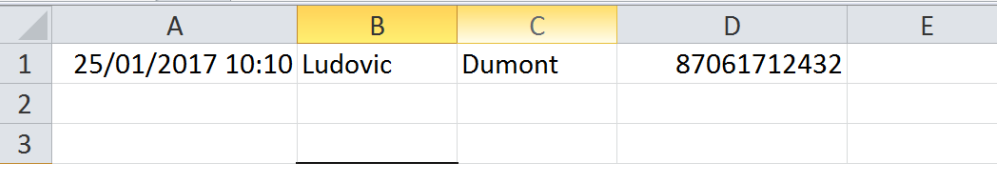

6) Il ne reste plus qu'à copier le contenu de la colonne D (numéro national) dans la colonne A du « fichier modèle formation continue » disponibl[e ici](http://fytoweb.be/fr/guides/phytolicence/info-pour-les-etablissements-denseignement-et-centres-de-formation) et remplir les autres informations de cette formation.

Ajouter les numéros de phytolicence des personnes qui n'avaient pas de numéro de registre national.

[http://fytoweb.be/fr/guides/phytolicence/info-pour-les-etablissements-denseignement-et](http://fytoweb.be/fr/guides/phytolicence/info-pour-les-etablissements-denseignement-et-centres-de-formation)[centres-de-formation](http://fytoweb.be/fr/guides/phytolicence/info-pour-les-etablissements-denseignement-et-centres-de-formation)

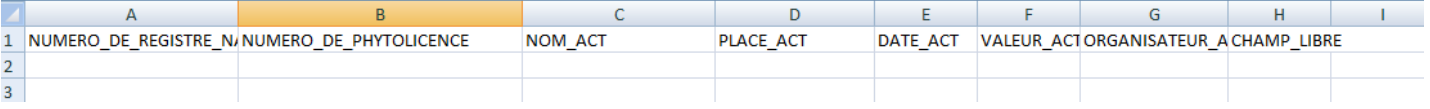

Un participant peut être identifié à l'aide soit de son numéro de registre national, soit de son numéro de phytolicence. Veuillez appliquer les consignes suivantes :

- Titulaire de licence avec un numéro de registre national belge **→ utiliser le numéro de registre national**
- Titulaire de licence sans numéro de registre national belge **→ utiliser le numéro de phytolicence.**
- 7) Envoyer le fichier à l'adresse email [info@pwrp.be](mailto:info@pwrp.be)